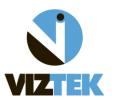

The purpose of this document is to provide a step-by-step guide on how to create a new Send Destination or edit an existing Send Destination in the Opal PACS.

A Send Destination is established for sending study information to another Opal PACS/Non-Opal PACS or for off-site storage.

PLEASE NOTE: This functionality is a permission for those users in the ADMIN group only.

# To begin:

1. Log into the Opal-Web PACS using your assigned user name/password combination.

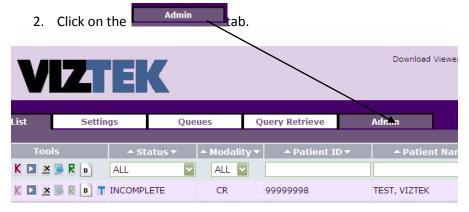

3. From the left menu, select **Send Destinations** from the DICOM category and the following screen will display: Aud OSEIS 8 View/Edit Users 8 Add Groups 8 View/Edit Groups DICOM **Send Destinations** Added by Opal Query/Retrieve DICOM

Send Destinations
Query Retrieve Sou
Routing Rules
Printer Settings
Monitor
Active Sessions
DB Totals
Server Settings
Image Servers
Local IP's
License SW Diagnostic You can perform the **✓** MONUMENT following functions: ☐ Aris/OPAL Aris/DICOM Added by Opal Query/Retrieve 1. Edit an existing BETA DEMO OpalServerTester193 destination ☐ INI onyx Print Mt Pleasant Demo 2. Add a new ☐ JDW Test Box destination Add New Delete CSTORE 🔽 3. Delete an existing Host Name 209.194.63.218 destination AE Title OPAL DV2 Remote AE Title OPAL\_SRV1 104 Port MONUMENT Description Transfer Syntax Little Endian

now

## 4. How to complete the fields:

## **TYPE**

Select **OPAL** if sending to another Opal **PACS** 

Select **CSTORE** if sending to any other non-Opal PACS

## **HOST NAME**

Enter IP Address of Server you are sending to.

## **AE TITLE**

Enter Name of Box you are sending FROM.

#### **REMOTE AE TITLE**

Enter Name of Box you are sending TO

#### **PORT**

\*This is how the boxes talk and allows a communication portal

33336 if OPAL to OPAL

**104** if CSTORE

#### **DESCRIPTION**

Enter send destination name as you want it to appear in drop down box when sending.

# **TRANSFER SYNTAX**

Select resolution you want study to be sent in.

**Little Endian** 

**JPEG 2000** 

**JPEG Lossless** 

## **START TIME**

Indicate the time the particular study should be sent for this specific send destination queue

|                 | Add New Delete |
|-----------------|----------------|
| Туре            | OPAL 💟         |
| Host Name       |                |
| AE Title        |                |
| Remote AE Title |                |
| Port            |                |
| Description     |                |
| Transfer Syntax | Little Endian  |
| Start Time      | now            |
|                 | Add            |

## **Examples:**

CSTORE OPAL

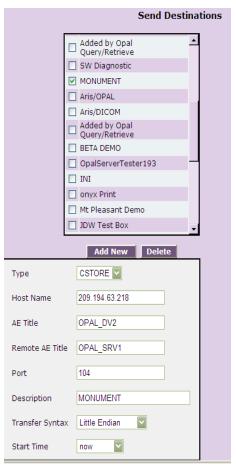

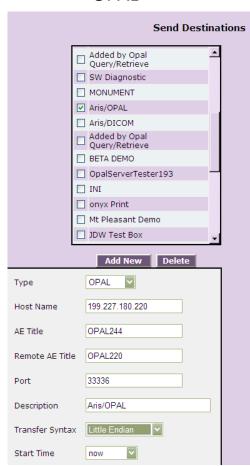

- \*Once you have created or edited the Send Destination, it is available for immediate use.
- 5. To Send a study, go to the PACS studylist.
- 6. Right click or select a study to Send,
- 7. Choose SEND from the drop down menu.

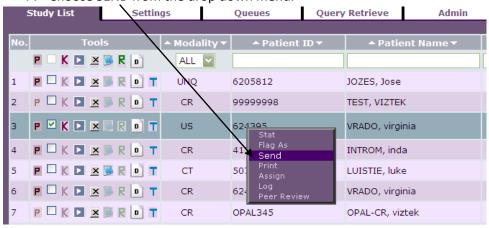

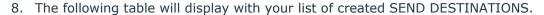

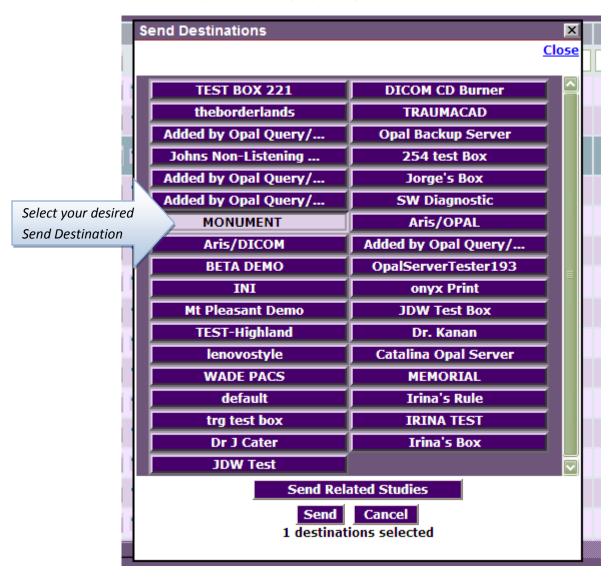

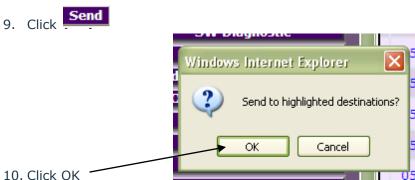

11. The study will now be sent based on the criteria you indicated in that chosen Send Destination and will send at the specific time.